# ةيوهلا تامدخ كرحم عم MDM Intune جمد

## تايوتحملl

ةمدقملا <u>ةيساسألا تابلطتملا</u> تابلطتملا ةمد<u>ختسملI تانوكملI</u> <u>ةيساسأ تامولءم</u> ان يوك ةكبشلل يطوطختلا مس<mark>رل</mark>ا نيوكت Microsoft Intune هب قوثوملل ISE نزخم ىل Intune لخدم نم تاداهش لل داريت س Azure لخدم يف قيبطتك ISE رشن Azure يف قيبطتلا ىلإ ISE تاداهش داريتسإ اهحالصإو ءاطخألا فاشكتساو ةحصلا نم ققحتلا ValidatorException.validator.security.SUN ىلإ ادانتسا "مداخلاب لاصتالا لشف" AD Azure نم زيمم ةقداصم زمر ىلع لوصحلا لشف AD Azure نم زيمم ةقداصم زمر ىلع لوصحلا لشف ةلص تاذ تامولعم

## ةمدقملا

(ISE (ةيوهلا تامدخ كرحم عم (MDM (لومحملا Intune زاهج ةرادإ جمد ةيفيك دنتسملا اذه حضوي .Cisco نم

## ةيساسألا تابلطتملا

تابلطتملا

:ةيلاتلا عيضاوملاب ةفرعم كيدل نوكت نأب Cisco يصوت

- ISE Cisco يف MDM تامدخ ةفرعم •
- ةفرعم تامدخ Microsoft Azure Intune

ةمدختسملا تانوكملا

:ةيلاتلا ةيداملا تانوكملاو جماربلا تارادصإ ىلإ دنتسملا اذه يف ةدراولا تامولعملا دنتست

- Cisco Identity Services Engine، رادصإلا 3.0
- قيبطت Microsoft Azure Intune

.ةصاخ ةيلمعم ةئيب يف ةدوجوملI ةزهجألI نم دنتسملI اذه يف ةدراولI تامولعملI ءاشنإ مت تناك اذإ .(يضارتفا) حوسمم نيوكتب دنتسملI اذه يف ةمدختسُملI ةزهجألI عيمج تأدب

.رمأ يأل لمتحملا ريثأتلل كمهف نم دكأتف ،ليغشتلا ديق كتكبش

## ةيساسأ تامولعم

ةلومحملI ةزەجألI يلغشم ربع اەرشن متي يتلI ةلومحملI ةزەجألI نيمأتب MDM مداوخ موقت يذل| جهنل| مرداخك مداوخل| هذه لαعت .اهمعدو اهترادإو اهتبق|رمو تاسس ؤمل|و ةمدخل| يدوزمو ديرب قيبطت ،ل|ثمل| ليبس ىلع) لومحم زاهج ىلع تاقي بطتل| ضعب مادختس| يف مكحتي يذل| ديحول| نايككل| يه ةكبش|ل| نإف ،كلا عمو .اهرشن مت يتلل| ةئيبل| يف (ينورتكلإ ي عام مان عن الله عن الله عن الله عن الله عن الله عن الله عن الله عن الله عن الله عن الله عنه عن الله عن الله ع مكحتلا مئاوق ءاشنإل ةيرورضلا زاهجل تامسل MDM مداوخ نع ISE ملءتسي .(ACLs) لوصولI جمد متي .ةزهجأل| كالتال ةكبشل| ىلإ لوصول| يف مكحتل| رفوت يتل| (ACL) لوصول| يف ةكرشلI تانايب نيمأت يف تاسس وملI ةدعاسمل Microsoft Intune MDM مداخ عم Cisco ISE .ةيلحملا دراوملا ىلإ لوصولا ةزهجألا لواحت امدنع

## نىوكتل

### ةكبشلل يطيطختلا مسرلا

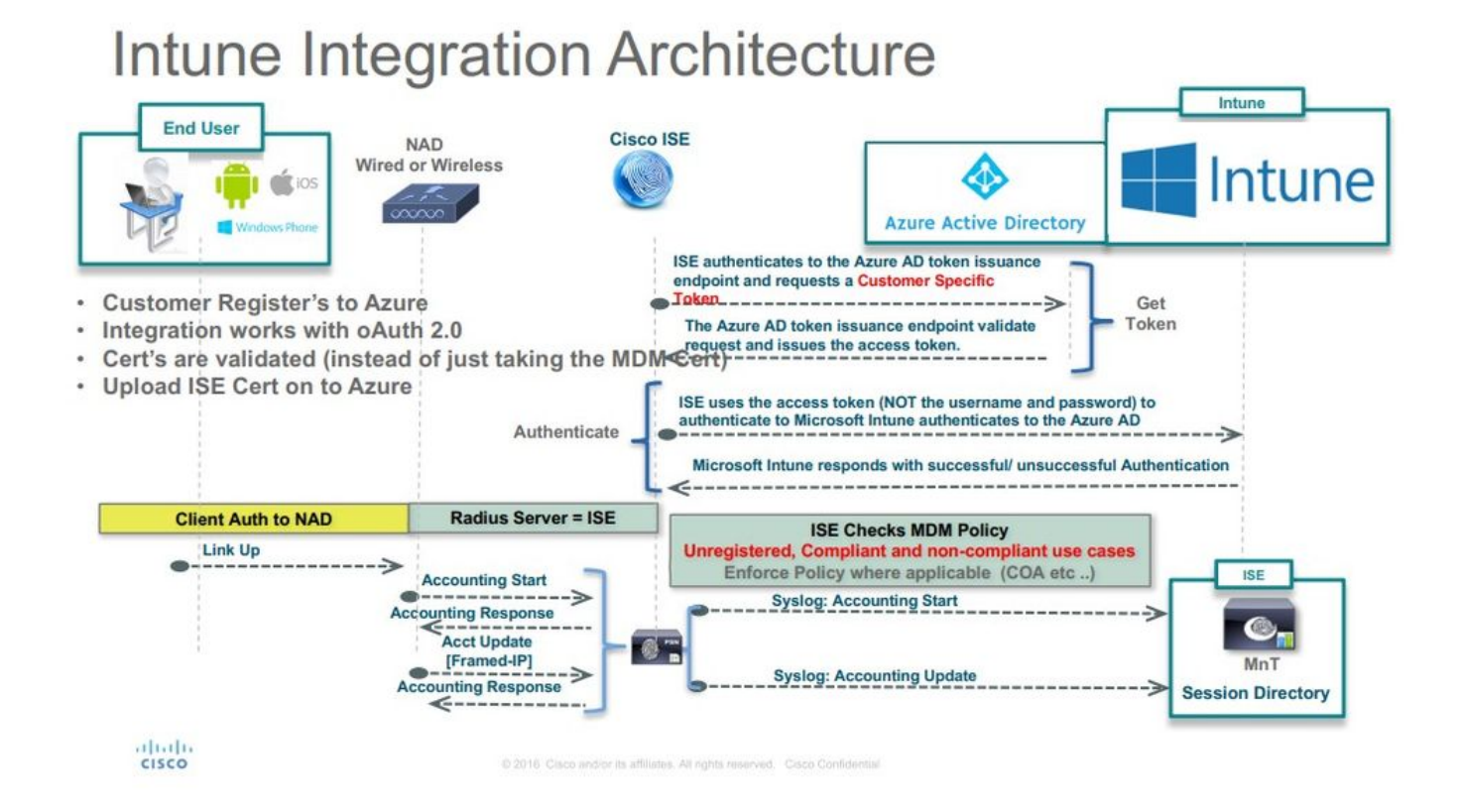

### نيوكت Microsoft Intune

هب قوثوملا ISE نزخم ىلإ Intune لخدم نم تاداهشلا داريتسإ

ىلع يوتحي عقوم يأ ،Azure ةرادإ مكحت ةدحو وأ Intune ةرادإ مكحت ةدحو ىلإ لوخدلا ليجستب مق :ةداهشلا ليصافت ىلع لوصحلل ضرعتسملا مدختسأ .كب صاخلا رجأتسملا

.بيو حفصتم نم Microsoft Azure portal حتفا .1 ةوطخلا

.Certificates View رقنا مث ،حفصتملا تاودأ طيرش يف **نيمأتلا زمر** رقنا 2. ةوطخلا

:انه لاثم حيضوت متيو .بيوبتال همالع Certification Path علع رقنا ،صيخرتال ا ةذفان يف 3. ةوطخل|

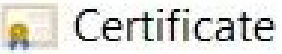

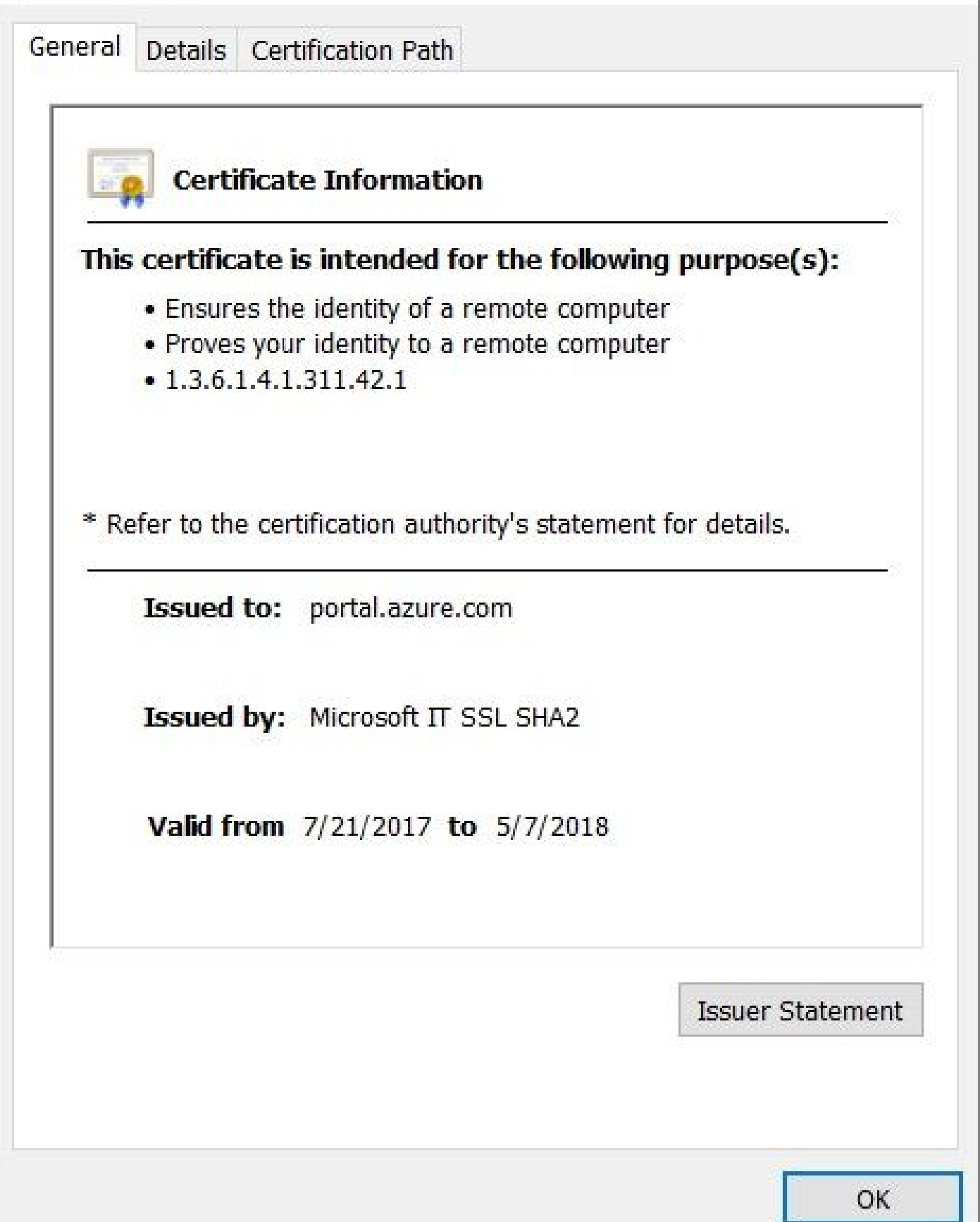

فلتخم يرذج قدصم عجرم كانه ناك اذإ ،ل|ح يأ ىلع .داتعمل| وه رذجل| قدصم عجرم يأ نع ,Baltimore Cyber Trust root ثحبا .4 ةوطخل| كنكمي ،كلت رذجلا قدصملا عجرملا ةداهش ليصافت بيوبتلا ةمالع يف .كلت رذجلا قدصمل عجرملا قداهش ىلع رقناف ،رخآ

 $\times$ 

64.BASE ةداهش ةئيه ىلع اهظفحو فلملا ىلإ **اهخسن**

اهظفح مت يتلا رذجلا ةداهش دروتساو ,Administration > System > Certificates > Trusted Certificates ىلإ لقتنا ،ISE يف 5. ةوطخلا .اضيأ ةطيسول CA تاداهشل ءارج|لI ررك .Azure MDM لثم ،ىنعم يذ مساب ةداهشلI ةيمستب مق .وتلل

Azure لخدم يف قيبطتك ISE رشن

ةوطخلا 1. لقتنا ىلإ Azure Active Directoryرايتخاو App registrations.

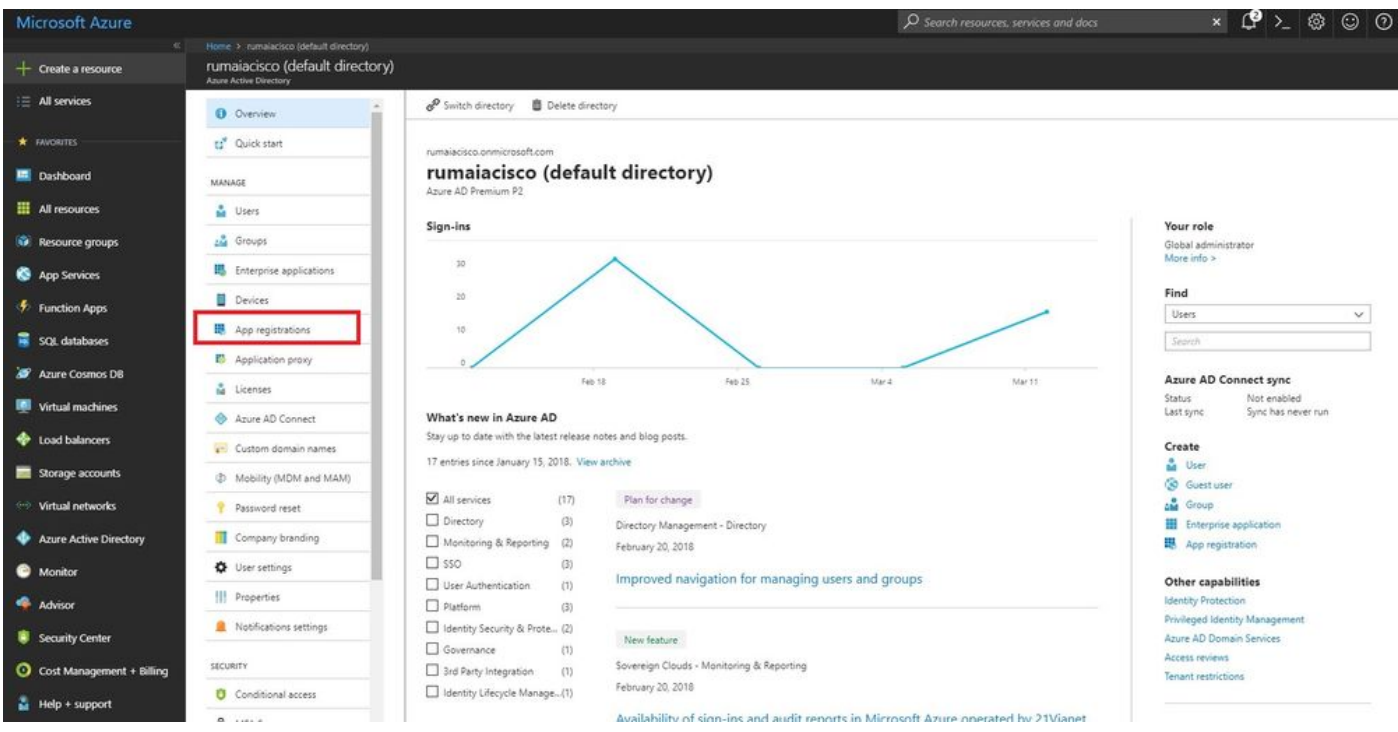

.ةروصلا هذه يف حضوم وه امك Create رقنا .ISE مساب ديدج قيبطت ليجست ءاشنإ ,App registrations يف .2 ةوطخلا

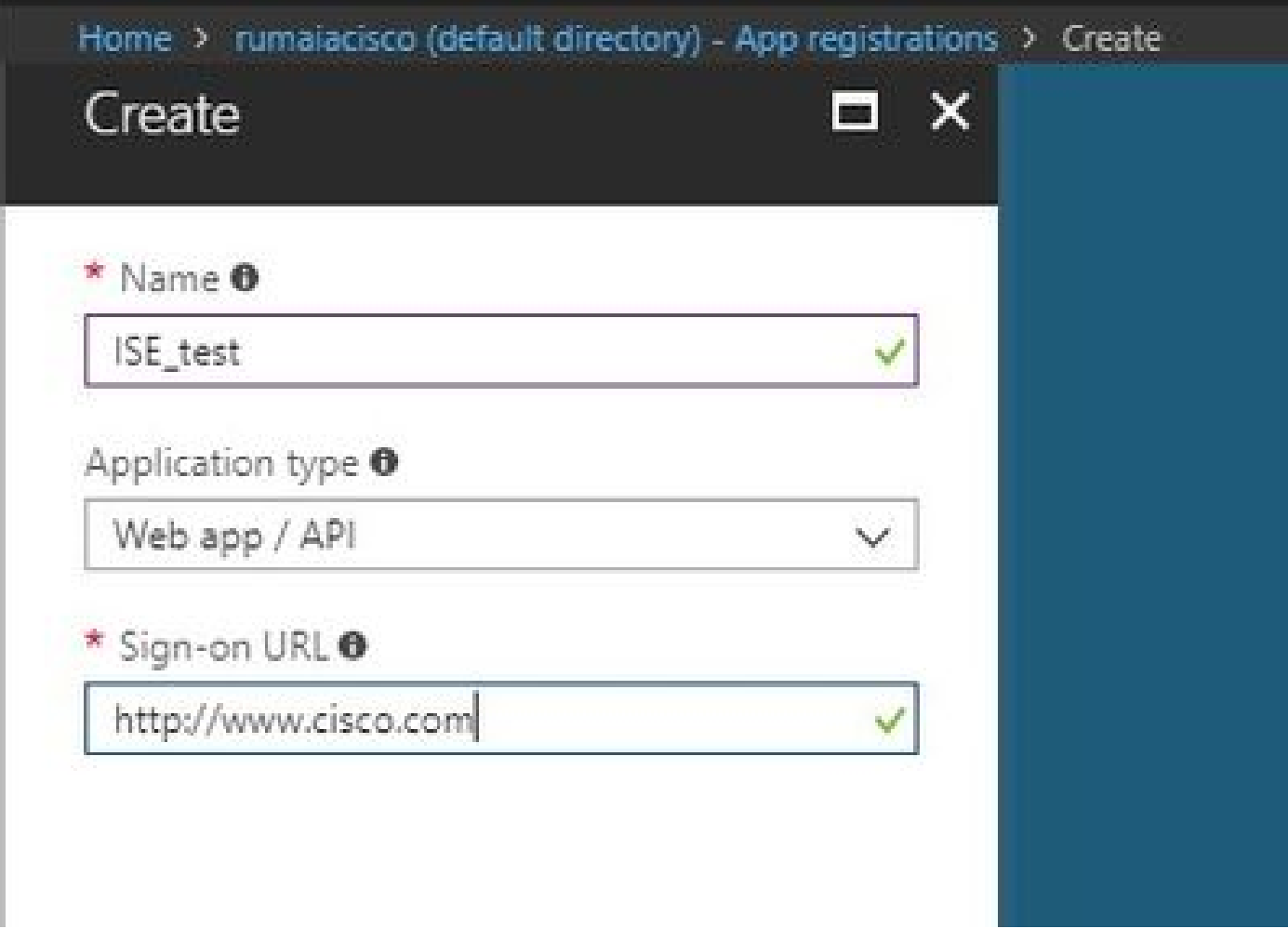

.ةبولطملا تانوكملا ةفاضإو قيبطتلا ريرحت لجأ ن $\epsilon$ Settings رتخأ 3. ةوطخل

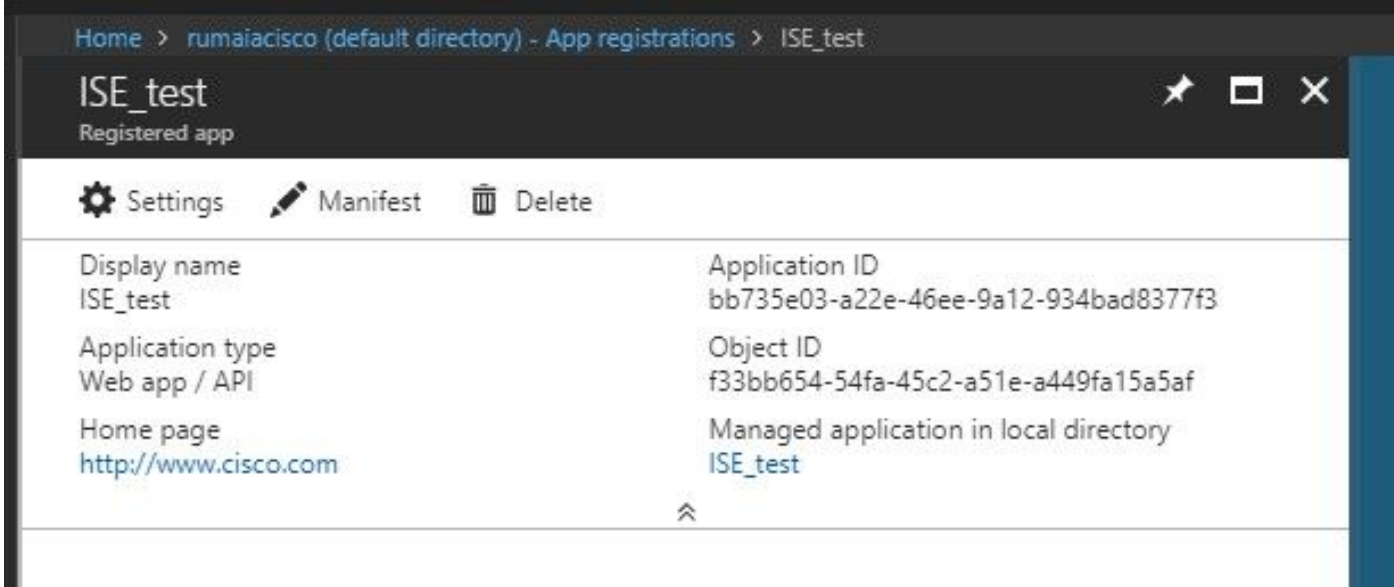

:ةيلاتلا تارايخلا **قبطو** ،ةبولطملا تانوذألا ,Settings رتخأ تحت 4. ةوطخلا

• Microsoft Graph

قيبطتلا تانوذأ •

ليلدلا تانايب ةءارق •

- ةضوفم تانوذأ
	- Intune Microsoft زاهج نيوكتو جهن ةءارق ○
	- Intune Microsoft نيوكت ةءارق ○
	- ن يمدخت سملا لوخد ليجست ⊸
	- تقو يأ يف مدختسملا تانايب ىلإ لوصولا ○

- Microsoft Intune API
	- قيبطتلا تانوذأ •

Intune Microsoft نم قفاوتلاو زاهجلا ةلاح تامولعم ىلع لوصحلا •

- Windows Azure Active Directory
	- قيبطتلا تانوذأ •

ليلدلا تانايب ةءارق •

- ةضوفم تانوذأ
	- ليلدلا تانايب ةءارق ○
	- مدختسملا فيرعت فJم ةءارقو لوخدلا ليجست ⊸

: انه حضوم وه امل ةلثامم نيوكتلا ةجيتن ودبت

 $+$  Add a permission  $\sqrt{\ }$  Grant admin consent for pavagupt-tme

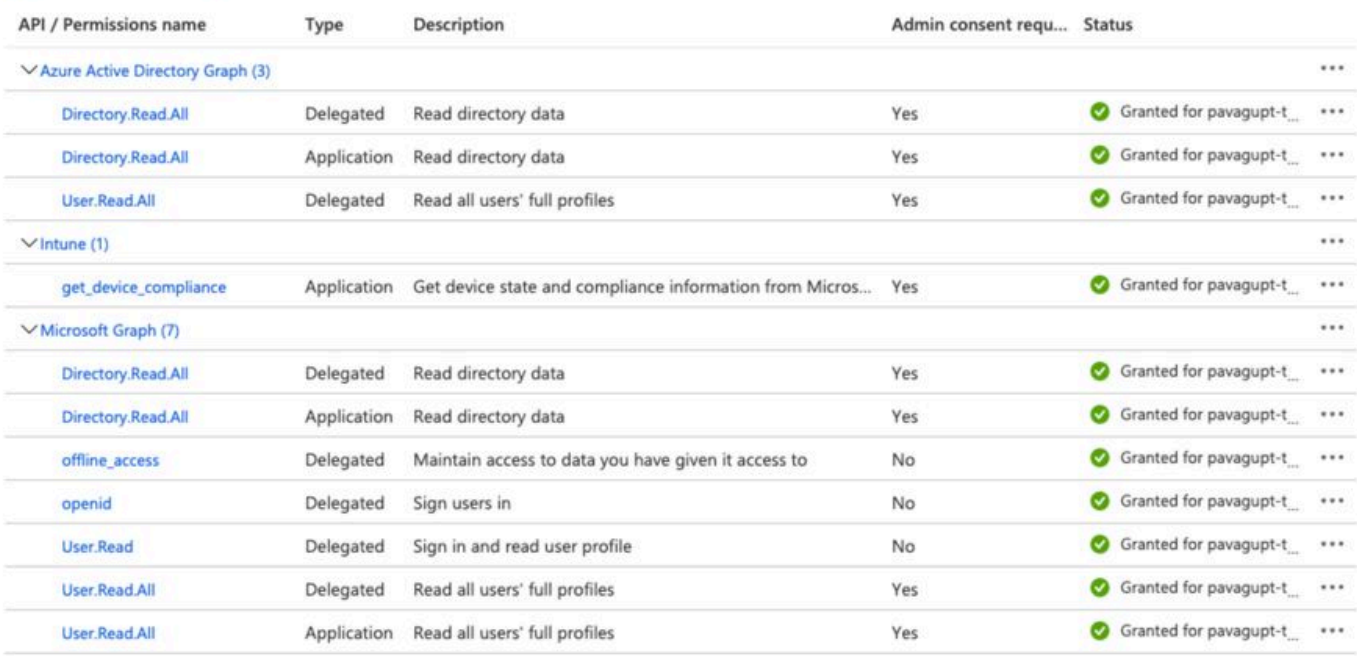

### Settings

![](_page_8_Picture_58.jpeg)

### Required permissions

 $\boldsymbol{\times}$ 

#### $+$  Add **Stant Permissions**

![](_page_8_Picture_59.jpeg)

 $\Box$   $\times$ 

زيح لخدتل قئاقد 10 ىل| 5 نم ةيلمعل| هذه قرغتست .قيبطتل| تانوذأ لك ديكأتل Grant Permissions رقنا 5. ةوطخل| .ةيلخادلا ISE CA تاداهش داريتسال هؤاشنإ مت يذل قيبطتلل فلملا Azure Manifest ريرحتب مق .ذيفنتل ا

Azure يف قيبطتلا ىلإ ISE تاداهش داريتسإ

.قيبطتلاب صاخلا نايبلا فلم **ليزنتب مق** 1. ةوطخلا

![](_page_9_Picture_46.jpeg)

```
.لشفيسف الإو ،قحلملا وأ فلملا مسا ريرحتب مقت ال .JSON دادتماب فلم وه :ةظحالم
```
System > Certificates > System > Administration ىلإ لقتنا ،PAN ىلع .دقعلا عيمج نم ISE ماظن ةداهش ريدصت 2. ةوطخلا .**هظفحل** ناكم رتخاو ،(يضارتفالا)Only Certificate Export رتخأ ..Export رقناو ،**ايتاذ ةعقوملا ةيضارتفالا مداخلا ةداهش** رايتخإ ,Certificates تارادصإلا ىلع اذه قبطنيو .دحاو رطس ةئيه ىلع صنلا ةيقب **خسناو** صيخرتلا نم ةياهنلاو ةيادبلا زييمت تامالع **فذحا** ."ميدقلا رايخلا" مسق يف ةحضوملا 2020 وينوي لبق

Administration > Certificates > System Certificates

![](_page_9_Picture_47.jpeg)

.ةرشابم تاداهشلا ليمحتب ةباوبلا كل حمست 2020، وينوي نم ارابتعا

![](_page_10_Picture_91.jpeg)

#### :ميدق رايخ

Azure نايبلا فلم ىلإ حيحص لكشب اهداريتساو 64BASE ىلإ ةداهشلا ليوحتل PowerShell ءارجإ ليغشتب مق 1. ةوطخلا :رمأ اذه تلمعتسا .Windows نم Windows PowerShell ISE قيبطت وأ Windows PowerShell قيبطت مدختسأ .JSON

\$cer = New-Object System.Security.Cryptography.X509Certificates.X509Certificate2 \$cer.Import("mycer.cer") \$bin = \$cer.GetRawCertData() \$base64Va

هذه لك .ةيلاتلا ةوطخلا يف اهمادختسإ متي يتلاو ،keyid\$ وNase64Thumbprint, \$base64Value\$ ل ميقلاب ظافتحالا .2 ةوطخلا :اذكه ودبي ،ي ضارتفا لكشب هنأ امبkeyCredentials لقح ىل اهتفاض متي ميقل المتي المتي من

```
15"identifierUris": [
       "https://rumaiacisco.onmicrosoft.com/239c7d6d-12d6-453c-8d3e-acfa701dc063"
16
17\mathbf{L}"keyCredentials": [],
18
     "knownClientApplications": [],
19
```
:بيترتلا اذهب ميقلا مادختسإ نم دكأت ،كلذب مايقلل

"keyCredentials": [{ "customKeyIdentifier": "\$base64Thumbprint\_from\_powerShell\_for\_PPAN", "keyId": "\$keyid\_from\_above\_PPAN", "type": "/

.ISE ىلع ةمدختسملا تاداهشلا keyCredentialsنم ققحتلل Azure لخدم ىلإ JSON هريرحت مت يذلا فلملا **ليمحتب مق** 3. ةوطخلا

:يلي امل ةهباشم ودبت نأ دبالو

```
"keyCredentials": [
18
19
       \{"customKeyIdentifier": "wteOPVePuM0wUeFNB9s22fkDYZE=",
20"endDate": "2019-01-22T11:41:01Z",
21
         "keyId": "eb7b1833-3240-4203-98a6-c3ccc6790d9d",
22"startDate": "2018-01-22T11:41:01Z",
23"type": "AsymmetricX509Cert",
24
25
         "usage": "Verify",
         "value": null
26
27},
28
       \{"customKeyIdentifier": "B5Zz60fZKHGN6qAMvt43swIZQko=",
29
         "endDate": "2019-01-05T14:32:30Z",
30
         "keyId": "86462728-544b-423d-8e5e-22adf3521d23",
3132"startDate": "2018-01-05T14:32:30Z",
         "type": "AsymmetricX509Cert",
33
        "usage": "Verify",
34
35
         "value": null
36
       },
37
       \{"customKeyIdentifier": "GMlDp/1DYiNknFIJkgjnTbjo9nk=",
38
39
         "endDate": "2018-12-06T10:46:32Z",
         "keyId": "2ed5b262-ced6-4c1a-8a1a-c0abb82ae3c1",
40
41
         "startDate": "2017-12-06T10:46:32Z",
42
         "type": "AsymmetricX509Cert",
43
         "usage": "Verify",
44
         "value": null
45
       },
```
Microsoft بناج لبق نم اذه ضرف ذنم null keyCredentials هاندأ لقحلا value رهظي ،ليمحتلا دعب هنأب ملع ىلع نك 4. ةوطخلا .لوألا ليمحتلا دعب ميقلا هذه ةيؤرب حامسلا مدعل

نكمي خسن ميقلا ةبولطملا ةفاضإل مداخ MDM يف ISE نم Microsoft Azure AD Graph API Endpoint و OAUTH 2.0 Token Endpoint.

![](_page_12_Picture_43.jpeg)

< Resources Network > Administration ىلإ لقتنا .ISE ب ةصاخلا (GUI (ةيموسرلا مدختسملا ةهجاو يف ميقلا هذه لاخدإ بجي :**هفضأو** ديدج مداخ MDM External

![](_page_12_Picture_44.jpeg)

#### MDM Servers > Intune

![](_page_13_Picture_18.jpeg)

.ةنكمملا ةلاحلا رهظت ،نيوكتلا لامتكا دعب

![](_page_13_Picture_19.jpeg)

### اهحالصإو ءاطخألا فاشكتساو ةحصلا نم ققحتلا

ValidatorException.validator.security.SUN ىلإ ادانتسا "مداخلاب لاصتالا لشف"

![](_page_14_Picture_0.jpeg)

:TRACE ىوتسم ىلع تالجسلا هذه مادختساب معدلا ةعومجم عيمجت 1. ةوطخلا

- portal (guest.log)
- mdmportal (ise-psc.log)
- external-mdm (ise-psc.log)

:تالجس لا هذه نم ise-psc.log ققحت .2 ةوطخلا

- 2016-10-17 12:45:52,158 DEBUG [admin-http-pool9300][] cisco.cpm.mdm.authtoken.MdmAzureActiveDirectoryClient -::::- ClientId - a46a6fd7-4a31-4471-9078-59cb2bb6a5ab, Token issuance endpoint - <https://login>
- microsoftonline.com/273106dc-2878-42eb-b7c8-069dcf334687/oauth2/token, ResourceId/App Id uri <https://graph.windows.net>
- 2016-10-17 12:45:52,329 DEBUG [admin-http-pool9300][] cisco.cpm.mdm.authtoken.MdmCertAndKeyUtil -::::- Certificate Friendly Name -USMEM-AM01-ISE.Sncorp.smith-nephew.com#USMEM-AM01-ISE.Sncorp.smith-nephew.c
- om#00003
- 2016-10-17 12:45:52,354 DEBUG [admin-http-pool9300][] cisco.cpm.mdm.authtoken.MdmCertAndKeyUtil -::::- Result of command invocation
- 2016-10-17 12:45:52,363 DEBUG [admin-http-pool9300][] cisco.cpm.mdm.authtoken.MdmCertAndKeyUtil -::::- Result of command invocation
- 2016-10-17 12:45:52,364 DEBUG [admin-http-pool9300][] cisco.cpm.mdm.authtoken.MdmCertAndKeyUtil -::::- Successfuly decrypted private key
- 2016-10-17 12:45:52,794 ERROR [admin-http-pool9300][] cisco.cpm.mdm.authtoken.MdmAzureActiveDirectoryClient -::::- There is a problem with the Azure certificates or ISE trust store. sun.security.validator
- .ValidatorException: PKIX path building failed: sun.security.provider.certpath.SunCertPathBuilderException: unable to find valid certification path to requested target

• 2016-10-17 12:45:52,794 ERROR [admin-http-pool9300][] cisco.cpm.mdm.authtoken.MdmAzureActiveDirectoryClient -::::-Unable to acquire access token from Azure

• java.util.concurrent.ExecutionException: javax.net.ssl.SSLHandshakeException: sun.security.validator.ValidatorException: PKIX path building failed: sun.security.provider.certpath.SunCertPathBuilderException

• : unable to find valid certification path to requested target

.ةحفصلI هذه يف ةدوجوملI ،ةداهشلI graph.microsoft.com داريتسال ةجاح كانه نأ ىلإ كلذ ريشي

![](_page_15_Picture_44.jpeg)

V<error xmlns="http://schemas.microsoft.com/ado/2007/08/dataservices/metadata" xmlns:xsd="http://www.w3.org/2001/XMLSchema" xmlns:xsi="http://www.w3.org/2001/XMLSchema-instance"><br><code>Request\_DataContractVersionMissing</

.صيخ رتال لي صافت صحفو ةنوقي ألlocker ىلع رقنا .3 ةوطخل ا

![](_page_16_Picture_18.jpeg)

دعب .ةلماكلا تاداهشلا ةلسلس داريتسإ نم دكأت .Store Trusted ISE ىلإ **هدروتساو** 64BASE قيسنتب فلم يف **هظفحا** 4. ةوطخلا .ىرخأ ةرم MDM مداخب **لاصتالا ربتخا** ،كلذ

![](_page_17_Picture_1.jpeg)

ىلإ نايبلا فلم ليمحت لبق .ةحيحص ريغ ISE ةداهش ةلسلس ىلع نايبلا فلم JSON يوتحي امدنع أطخلا اذه ثدحي ام ةداع :لقألا ىلع نيوكتلا اذه دوجو نم ققحت ،Azure

"keyCredentials": [{"customKeyIdentifier": "\$base64Thumbprint\_from\_powerShell\_for\_PPAN", "keyId": "\$keyid\_from\_above\_PPAN", "type": "Asym

**مقو** ىرخأ ةرم PowerShell نم ةيصنلا جماربلا **ليغشتب مق** .SAN و PAN دجوت ثيح ويرانيس ىلإ قباسلا لاثملا دنتسي .ءاطخأ يأ هجاوت الأ بجيو نايبلا فلم ليمحت لواح .ةبسانملا 64BASE ميق **داريتساب**

\$cer = New-Object System.Security.Cryptography.X509Certificates.X509Certificate2 \$cer.Import("mycer.cer") \$bin = \$cer.GetRawCertData() \$base64Va

.نيوكتلا مسق يف تاوطخلا يف روكذم وه امك keyid\$ و base64Thumbprint, \$base64Value\$ ميقلI قيبطتب موقت نأ ركذت

AD Azure نم زيمم ةقداصم زمر ىلع لوصحلا لشف

![](_page_18_Picture_0.jpeg)

صاخلا قيبطتلا نأ نم ققحت .portal.azure.com يف Azure قيبطتل ةحيحصلا تتانوذألا حنم مدع دنع أطخلا اذه ثدحي ام ابلاغ .ريءيغت لك دعب Grant Permissions رقنلاا نم دكأتو ةحيحصلا تامسلا علء يوتحي كب

![](_page_18_Picture_2.jpeg)

Failed to acquire auth token from Azure AD. There is a problem with the Azure certificates or ISE trust store.

Please try with different settings.

![](_page_18_Picture_5.jpeg)

.اهعاجرإب ISE موقي ال ةداهش ديءيو زيمملI زمرلI رادصإب صاخلI URL ناونع ىلإ لوصولISE لواحي امدنع ةلاسرلI مذه ثدحت ةداهشلا تيبثت دعب ةلكشملا ترمتسإ اذإ .ISE ةقث نزخم يف ةدوجوم ةلماكلا قدصملا عجرملا ةلسلس نأ نم دكأت .هلاسرإ متي ام ةفرعمل لاصتالا رابتخاو مزحلا طاقتلا تايلمع ذيفنتب مقف ،هب قوثوملا ISE نزخم يف ةحيحصلا

ةلص تاذ تامولعم

[ليمعلا دامتعا تانايب مادختساب تاملاكملا ةمدخ ىلإ ةمدخ](https://learn.microsoft.com/en-us/previous-versions/azure/dn645543(v=azure.100)?redirectedfrom=MSDN) •

- [ليوختلا لباقم ةقداصملا](https://learn.microsoft.com/en-us/entra/identity-platform/authentication-vs-authorization) [Azure](https://learn.microsoft.com/en-us/entra/identity-platform/authentication-vs-authorization)•
- [Microsoft](https://learn.microsoft.com/en-us/entra/identity-platform/quickstart-register-app) [ةيوهل يساسألا ماظنلا مادختساب قيبطت ليجست](https://learn.microsoft.com/en-us/entra/identity-platform/quickstart-register-app) [:QuickStart Azure](https://learn.microsoft.com/en-us/entra/identity-platform/quickstart-register-app)•
- [نايب قيبطت](https://learn.microsoft.com/en-us/entra/identity-platform/reference-app-manifest) [Azure Active Directory](https://learn.microsoft.com/en-us/entra/identity-platform/reference-app-manifest)
- [Systems Cisco](https://www.cisco.com/c/ar_ae/support/index.html) [تادنتسملاو ينقتلا معدلا](https://www.cisco.com/c/ar_ae/support/index.html) •

ةمجرتلا هذه لوح

ةي الآلال تاين تان تان تان ان الماساب دنت الأمانية عام الثانية التالية تم ملابات أولان أعيمته من معت $\cup$  معدد عامل من من ميدة تاريما $\cup$ والم ميدين في عيمرية أن على مي امك ققيقا الأفال المعان المعالم في الأقال في الأفاق التي توكير المالم الما Cisco يلخت .فرتحم مجرتم اهمدقي يتلا ةيفارتحالا ةمجرتلا عم لاحلا وه ىل| اًمئاد عوجرلاب يصوُتو تامجرتلl مذه ققد نع امتيلوئسم Systems ارامستناه انالانهاني إنهاني للسابلة طربة متوقيا.